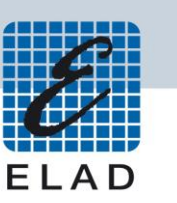

# **ELAD Application Note AN-003** Utilizzare l'FDM-DUO con WSJT-X (Ver. 1.8.0)

## Sommario

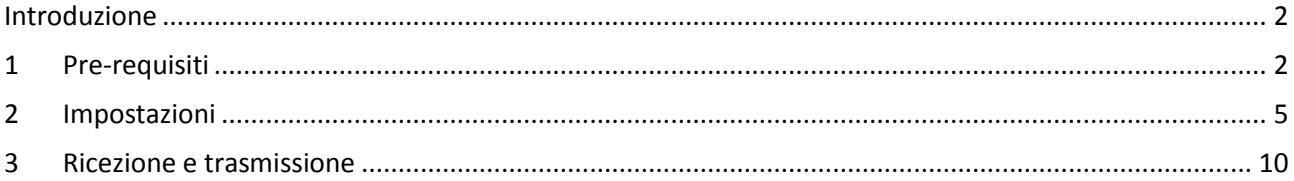

#### <span id="page-1-0"></span>**Introduzione**

Questa application note spiega come usare il protocollo FT8 con WSJT-X e l'FDM-DUO.

### <span id="page-1-1"></span>**1 Pre-requisiti**

I driver USB Serial Port devono essere installati nel computer che si sta utilizzando. Dopo è necessario identificare il numero di porta USB CAT; aprire la "Gestione dispositivi" di Windows ed espandere il nodo "Porte (COM e LPT)", la porta CAT USB è elencata come "USB Serial Port".

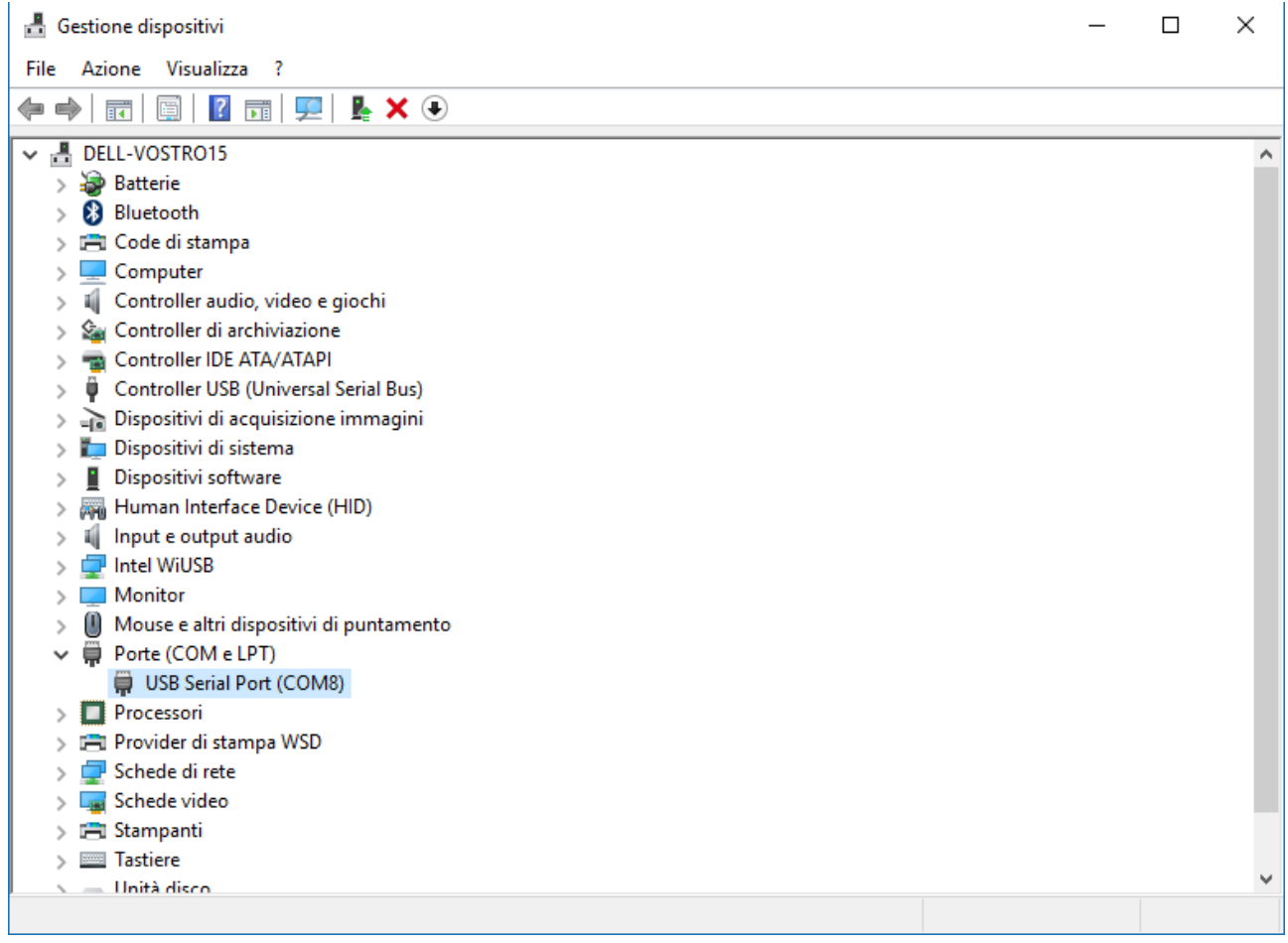

In questo caso la porta è la numero 8.

Controllare che il computer rilevi correttamente le linee audio di ingresso e uscita dell'FDM-DUO. Si possono trovare sotto il nodo "Input e output audio" della "Gestione dispositivi".

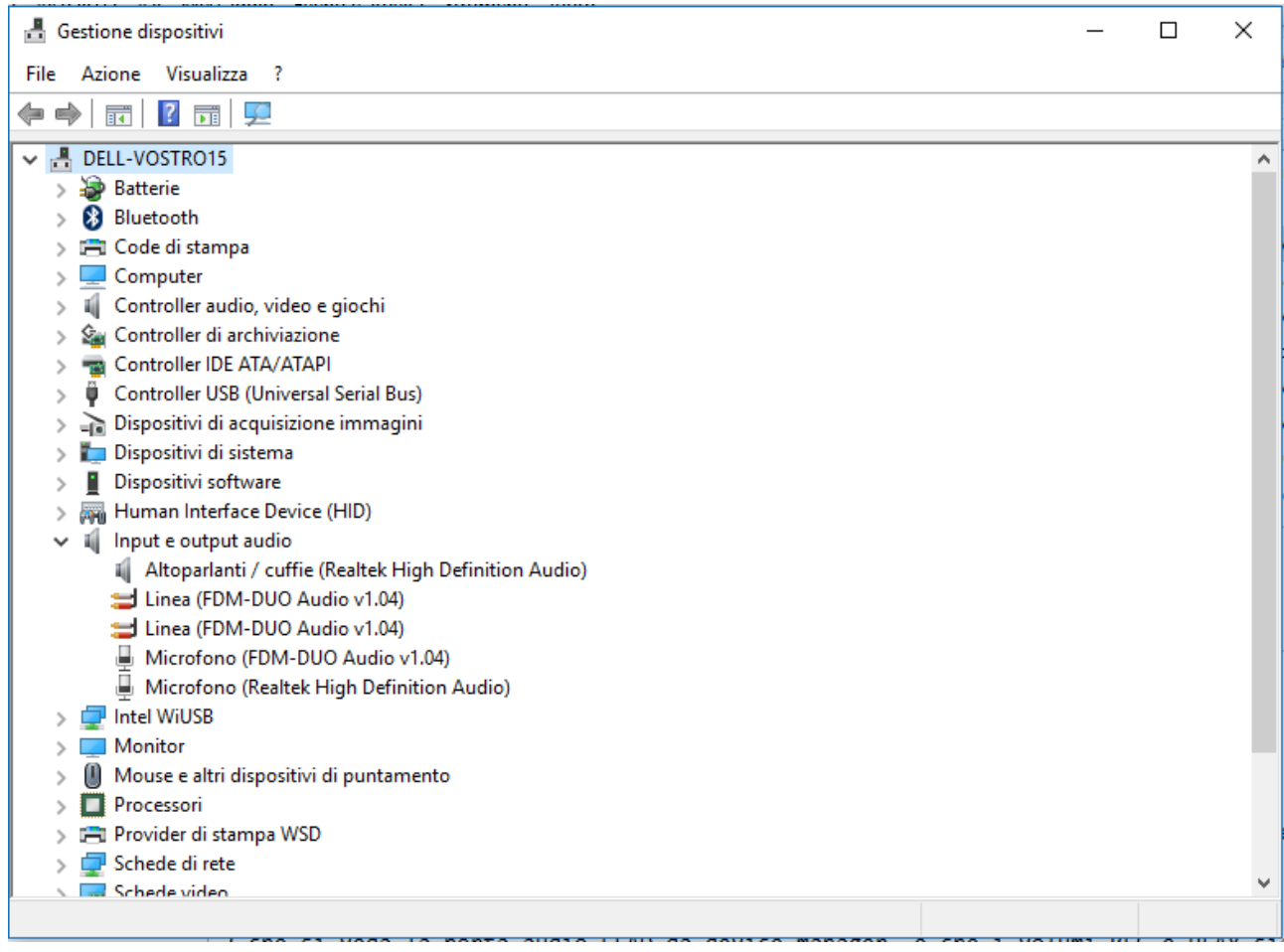

l

Controllare anche il volume di riproduzione e di registrazione.

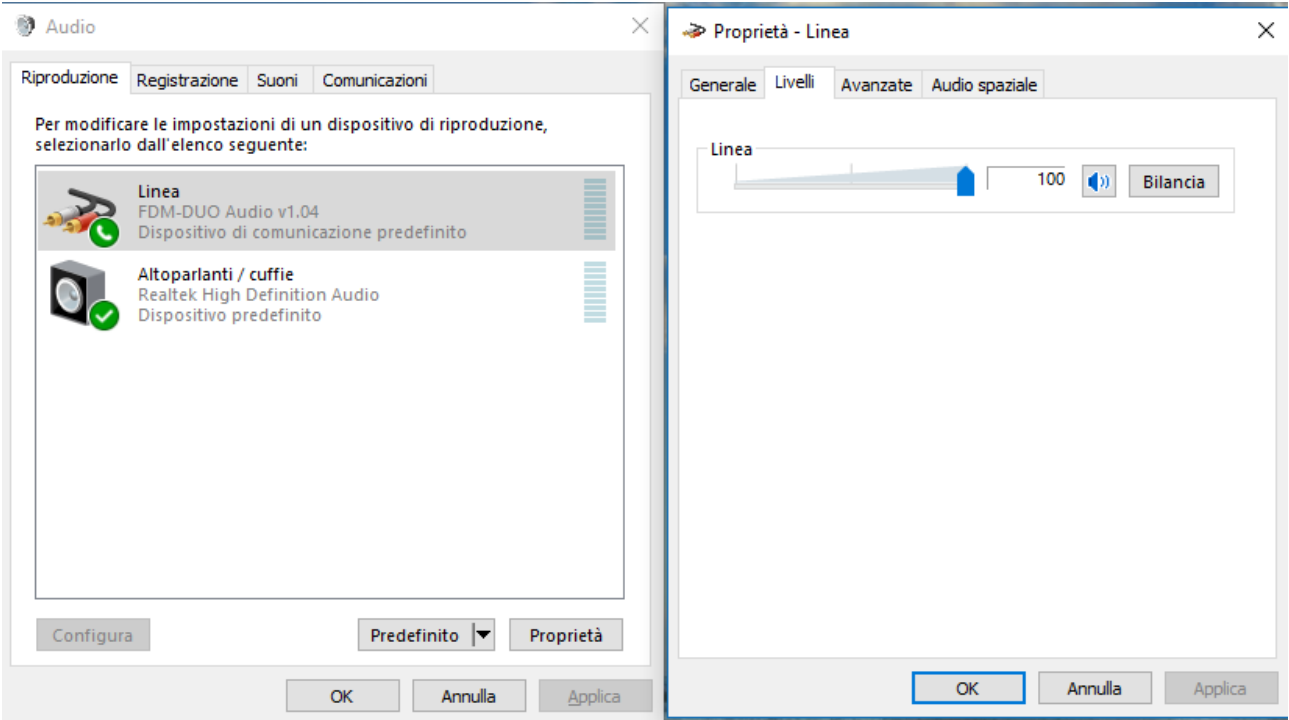

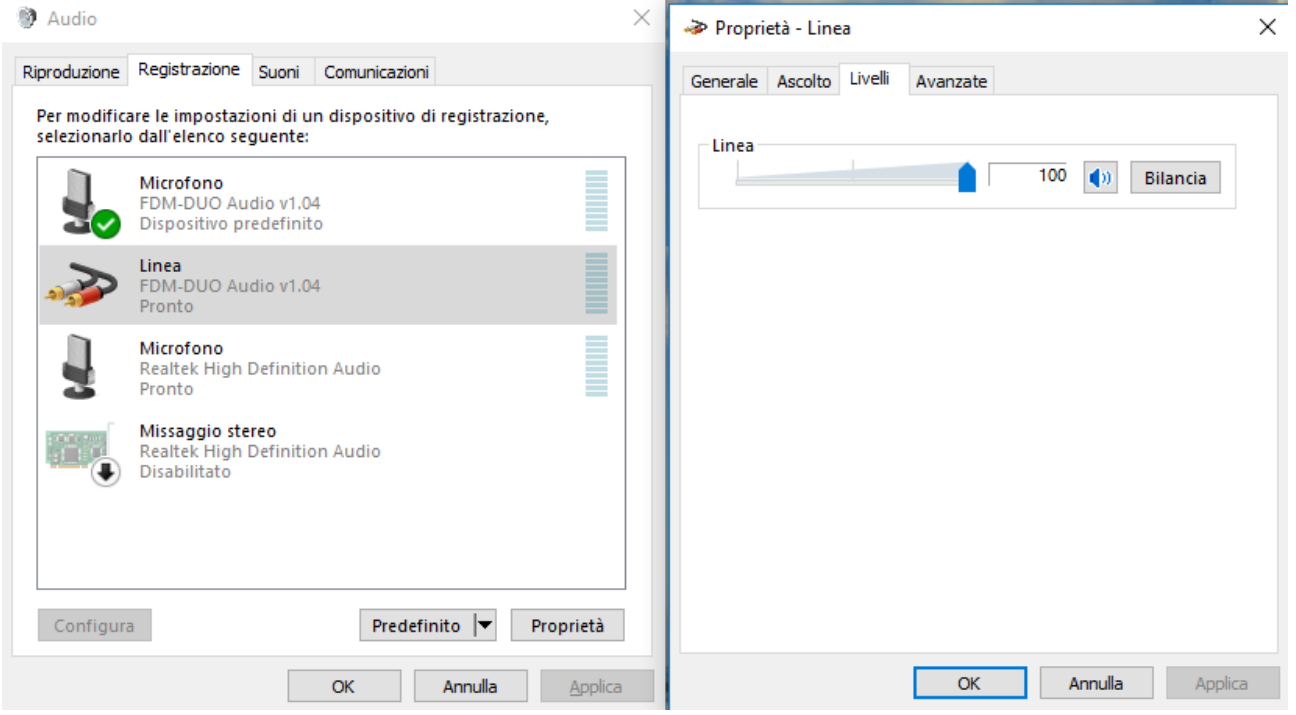

#### <span id="page-4-0"></span>**2 Impostazioni**

All'apertura il programma mostra le seguenti finestre.

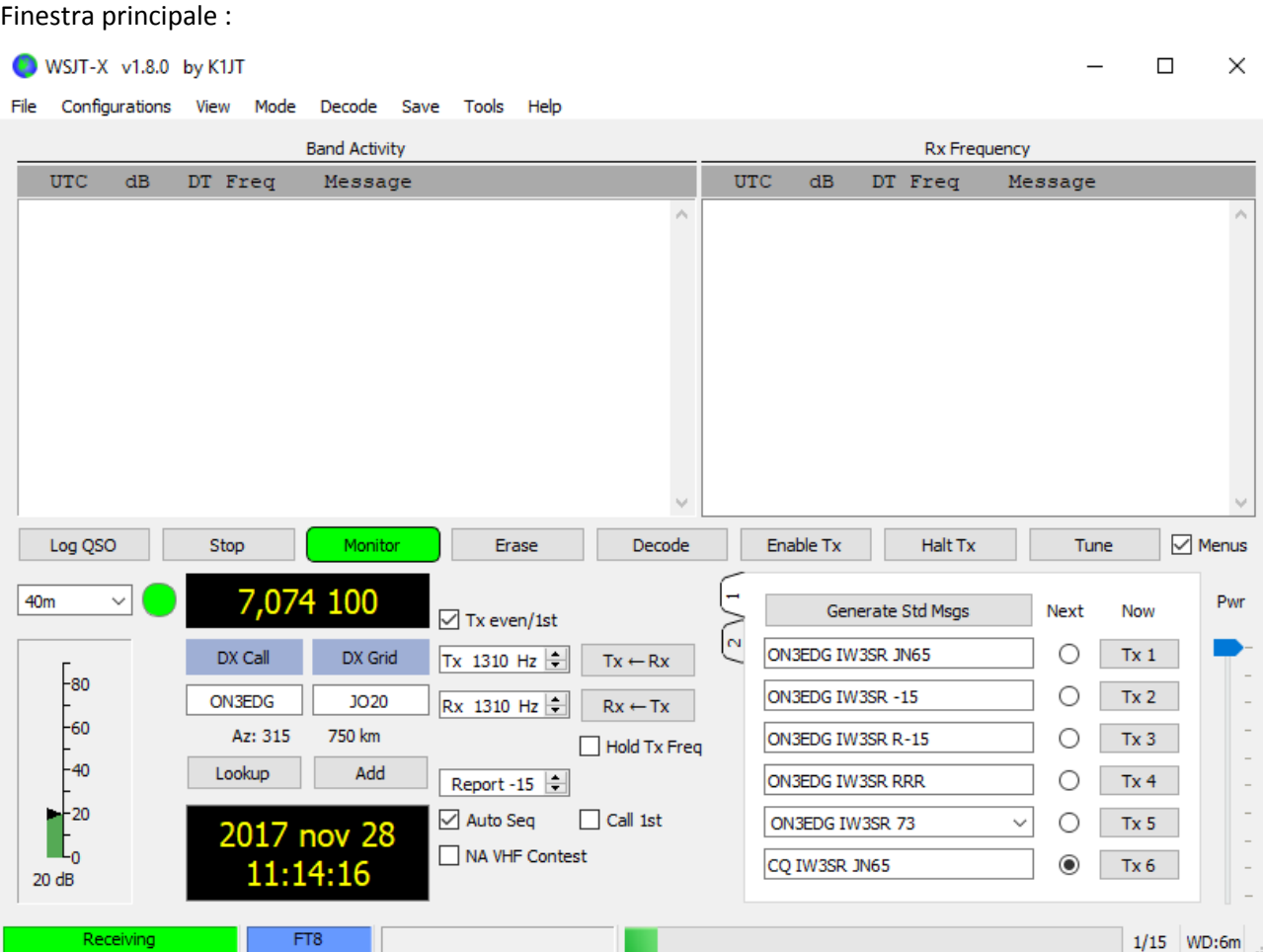

#### WSJT-X - Wide Graph  $\Box$  $\times$  $\sqrt{ }$  Controls 200 400 600 800 1000 1200  $11:11:00$  40m 11:10:45 40m 11:10:30 40m 11:10:15 40m 11:10:00 40m 11:09:45 40m  $\boxed{\smash{\bigtriangledown}}$  Flatten  $\boxed{\smash{\bigtriangledown}}$  Ref Spec  $\boxed{\blacksquare}$ Spec 30 % Bins/Pixel 2  $\boxed{\div}$  Start 0 Hz Palette Adjust... ∙ ٠ o en com  $\bar{r}$  ).  $\bar{r}$  $\Gamma(\Gamma,\Gamma)$ JT65 2500 JT9 + N Avg 2  $\left| \frac{1}{2} \right|$  $\overline{\phantom{a}}$ Cumulative ۸ Smooth 1  $\frac{1}{\sqrt{2}}$ Default ۸

#### Finestra Wide Graph :

Sulla finestra principale, andare nel menu "Mode" e selezionare il modo FT8.

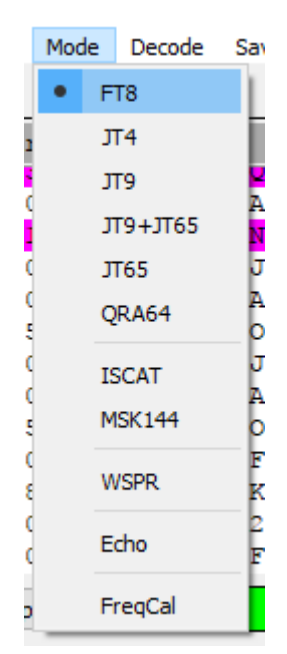

Dopo è necessario impostare il programma in modo che funzioni con l'FDM-DUO, andare sul menu "File" e cliccare su "Settings".

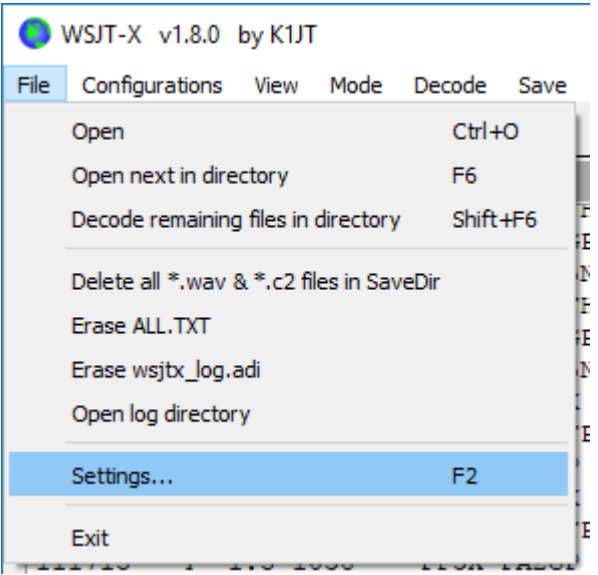

 $\overline{\phantom{a}}$ Settings  $\times$ **Advaluded** General Radio Audio **Tx Macros** Reporting Frequencies Colors Station Details My Call: |IW3SR My Grid: JN65fw **IARU Region:** All  $\overline{\phantom{0}}$ Message generation for type 2 compound callsign holders: Full call in Tx3  $\overline{\phantom{0}}$ Display Blank line between decoding periods Font... Display distance in miles Decoded Text Font...  $\sqrt{ }$  Tx messages to Rx frequency window Show DXCC entity and worked before status Behavior Monitor off at startup Enable VHF/UHF/Microwave features Monitor returns to last used frequency Allow Tx frequency changes while transmitting ○ Double-click on call sets Tx enable Single decode ○ Disable Tx after sending 73 Decode after EME delay Tx watchdog:  $6$  minutes H □ CW ID after 73 Periodic CW ID Interval: 0  $\div$ **OK** Cancel

Impostare la scheda "General" come mostrato di seguito.

NB: impostare "My Call" e "My Grid" con i propri dati.

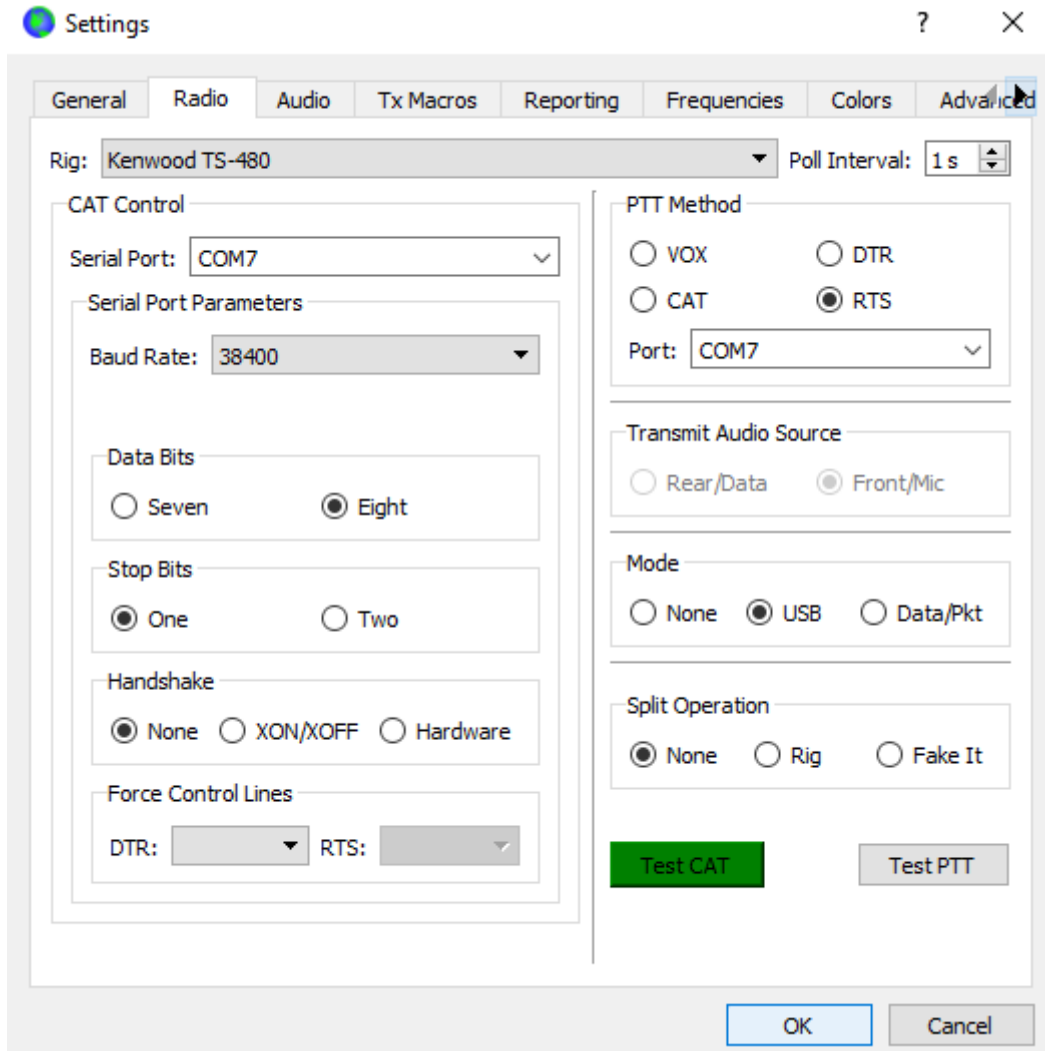

Impostare la scheda "Radio" come mostrato di seguito.

E' possibile testare la connessione CAT usando il pulsante "Test CAT".

Se "PTT Method" è impostato su "RTS", il menu "PTT" sull'FDM-DUO (menu 54) deve essere impostato su "PTT IN + RTS".

Impostare la scheda "Audio" come mostrato di seguito.

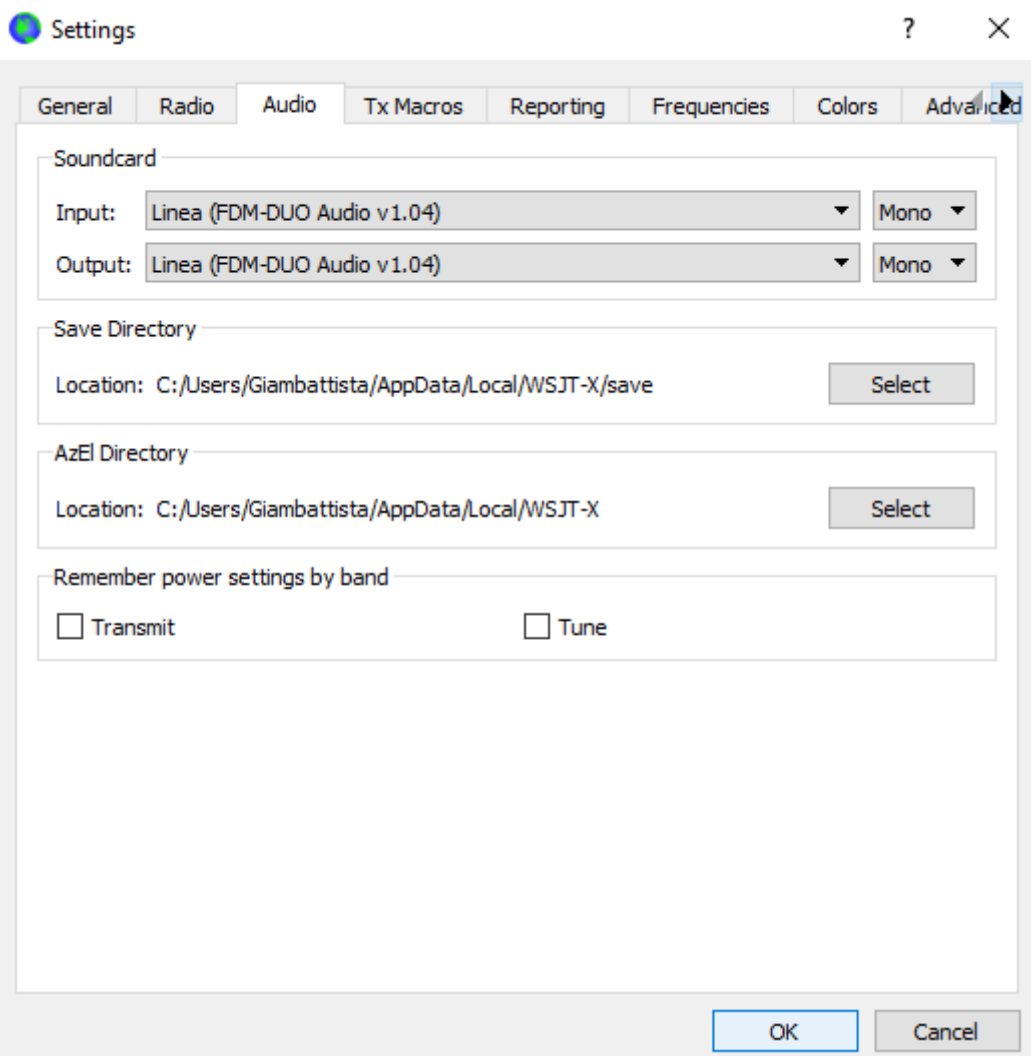

#### <span id="page-9-0"></span>**3 Ricezione e trasmissione**

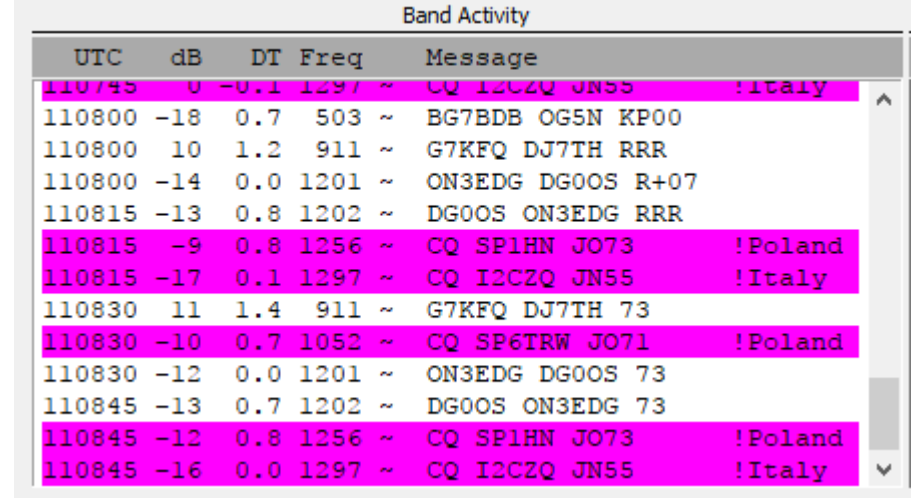

Sulla finestra principale l'area "Band Activity" mostra i messaggi e le richieste delle altre persone.

E' possibile rispondere alle richieste facendo un doppio click sul nome.

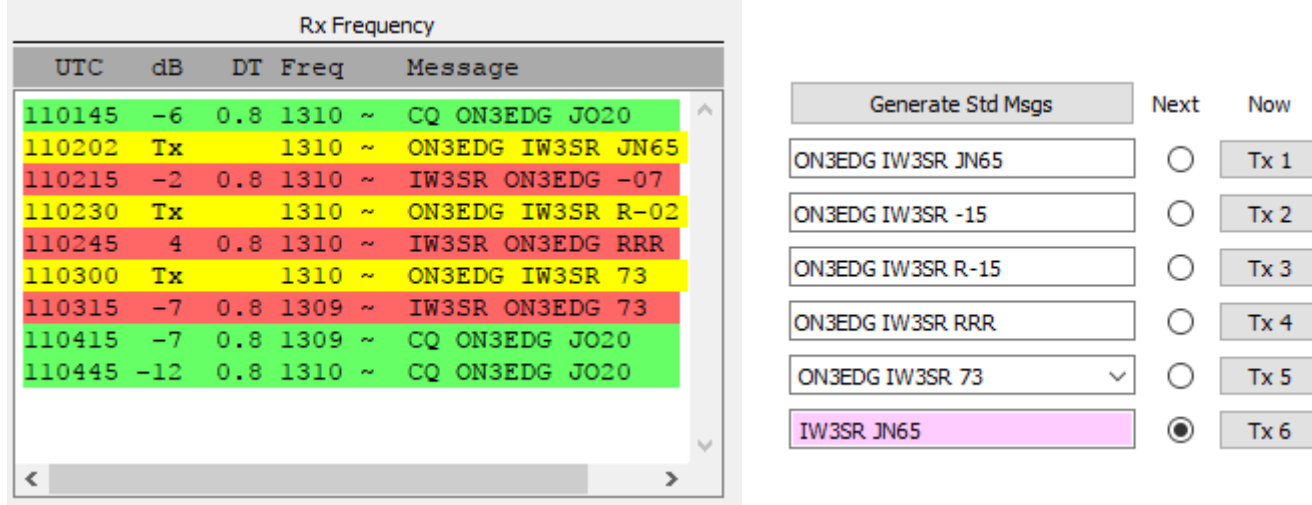

Se è stato spuntato  $\Box$  Auto Sequed partirà in automatico una serie di messaggi, come quelli nella figura sovrastante.

 $\overline{\mathbf{3}}$